## **Adding a Generic SIP Extension**

Use the following guide to create a Generic SIP extension for your account. Generic SIP extensions can be used to add SIP devices that are not natively supported on NocTel. View our article on [adding unsupported SIP devices](https://noctel.com/help/display/docs/Adding+Unsupported+SIP+Devices) for more information on connecting the SIP device to the generic SIP extension.

## Step-by-step guide

1. In the control panel click **Extension**.

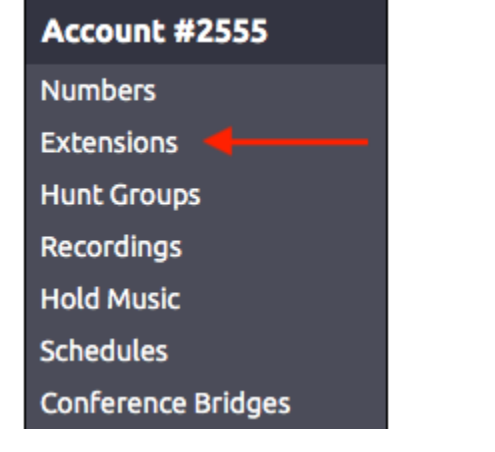

2. Click **Add a new Extension.**

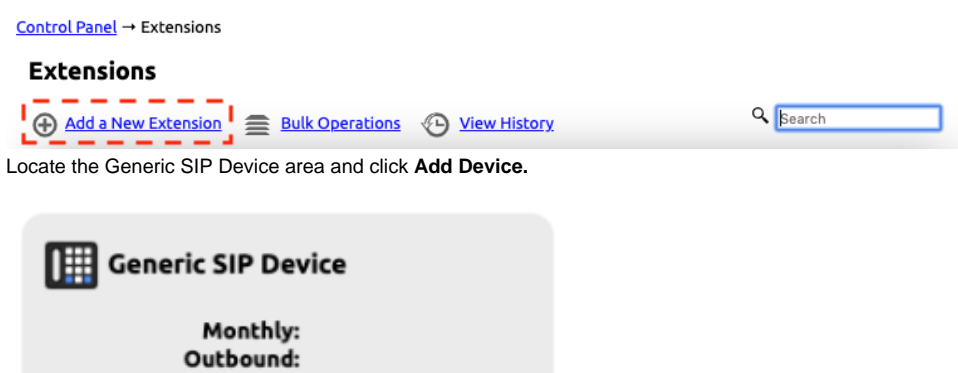

Examples:

3.

- · Unsupported IP Phone
- · Softphone

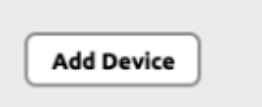

- 4. Give the extension a **name** and **number** by click the **pencil icon**. Click the **Save** button when finished.
- 5. At the bottom of the page under the section "**How to Configure Your Generic SIP device**" you will find the information that will need to be entered into the SIP devices GUI for it to connect.

## Related articles

- [Voicemail Setup](https://noctel.com/help/display/docs/Voicemail+Setup)
- [Call Forwarding](https://noctel.com/help/display/docs/Call+Forwarding)
- [Using a Algo Paging Speaker as a Ringer](https://noctel.com/help/display/docs/Using+a+Algo+Paging+Speaker+as+a+Ringer)
- [Creating an Auto Attendant](https://noctel.com/help/display/docs/Creating+an+Auto+Attendant)
- [Quick Start Guides](https://noctel.com/help/display/docs/Quick+Start+Guides)